## **วิธีการติดตั้ง Windows Server 2012 มีขั้นตอนดังนี้**

1. ทำการบูตเครื่องเซิร์ฟเวอร์ด้วยแผ่นดีวีดี Windows Server 2012 จะปรากฏหน้าจอดังภาพที่ 1 ให้รอจนการ บูทระบบแล้วเสร็จ

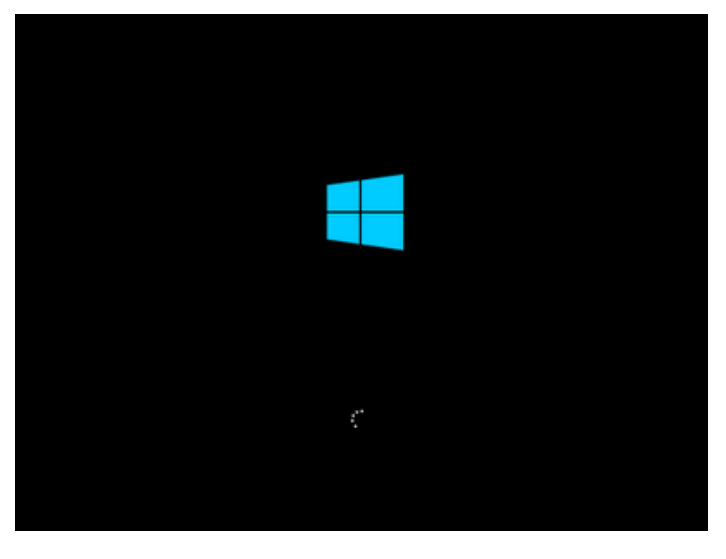

ภำพที่ 1

2. ในหน้ำต่ำง Windows Setup ดังภำพที่ 2 ให้เลือกภำษำที่ต้องกำร และตั้งค่ำอื่น ๆ ตำมควำมต้องกำร เสร็จ แล้วคลิก Next เพื่อไปยังขั้นตอนต่อไป ในที่นี้เลือก: Language to install: English

Time and currency format: English (United States)

Keyboard or input method: US

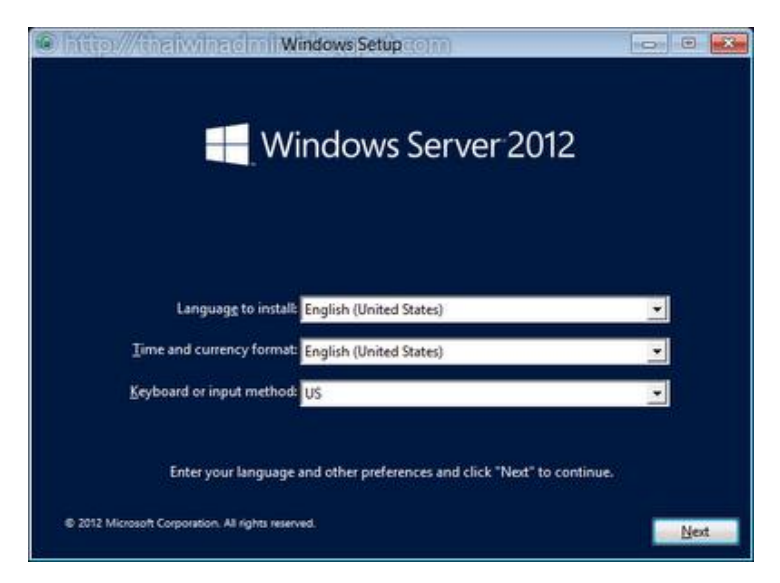

ภำพที่ 2

3. ในหน้ำต่ำง Windows Setup ดังภำพที่ 3 ให้คลิก Install Now เพื่อเริ่มกำรติดตั้ง Windows Server 2012

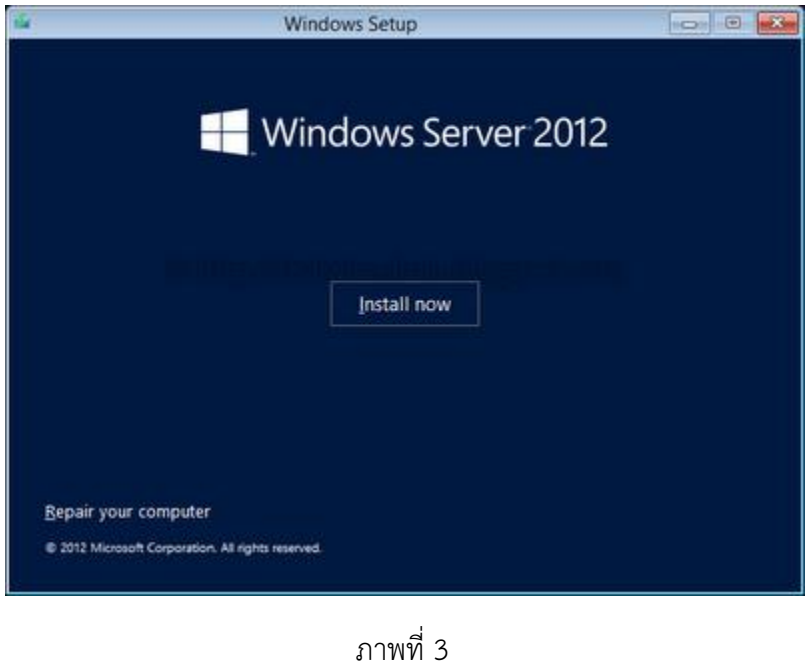

4. ในหน้ำต่ำง Windows Setup ให้เลือกรุ่นที่ต้องกำรติดตั้งซึ่งมี 4 รุ่นคือ Windows Server 2012 Standard (Server Core Installation), Windows Server 2012 Standard (Server with GUI), Windows Server 2012 Datacenter (Server Core Installation) และ Windows Server 2012 Datacenter (Server with GUI) จำกนั้นคลิก Next เพื่อไปยังขั้นตอนถัดไป

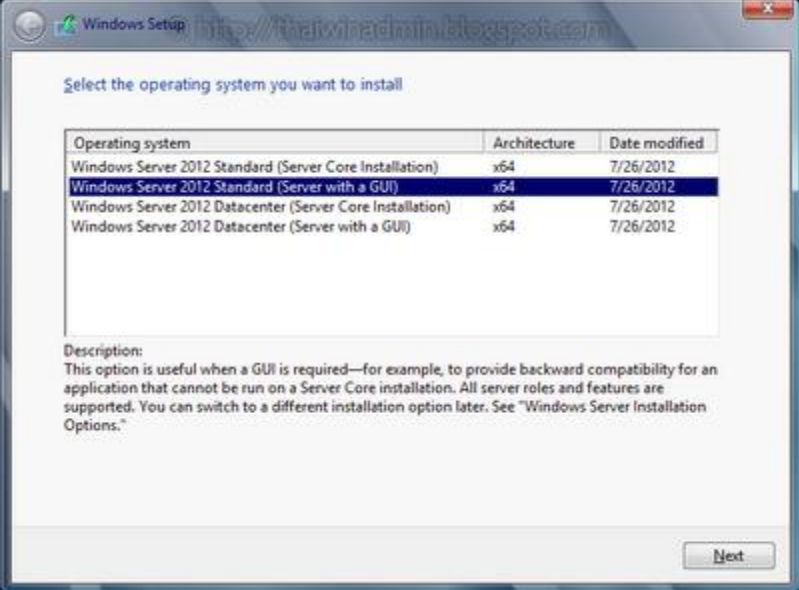

ภำพที่ 4

5. ในหน้าต่าง License terms ดังภาพที่ 5 ให้อ่านและทำความเข้าใจกับข้อตลงและเงื่อนไขการใช้งาน เสร็จแล้ว ให้คลิกเช็คบ็อกซ์ I accept the license terms จำกนั้นคลิก Next เพื่อไปยังขั้นตอนถัดไป

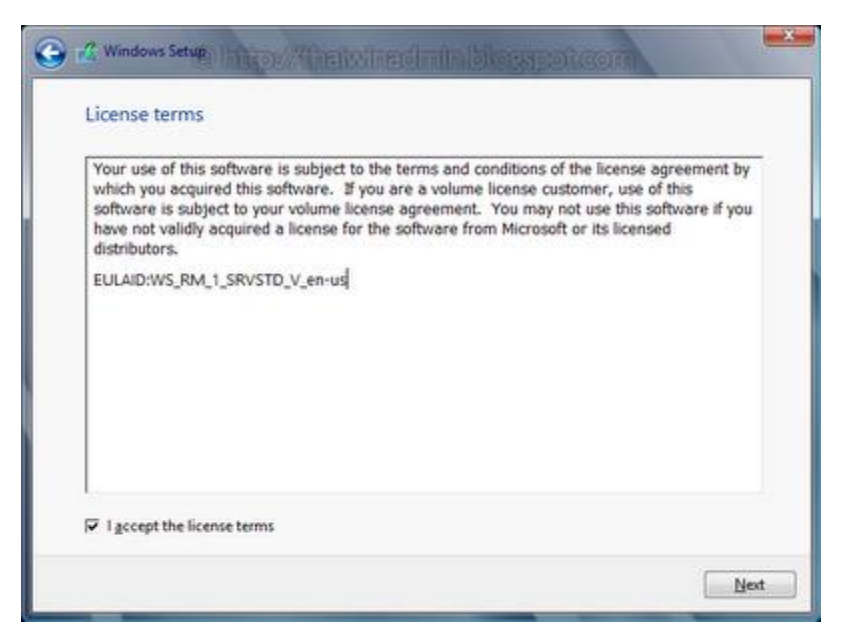

ภำพที่ 5

6. ในหน้ำต่ำง which type of installation do you want? ดังภำพที่ 6 ให้เลือกเป็น Custom: Install Windows only (advanced)

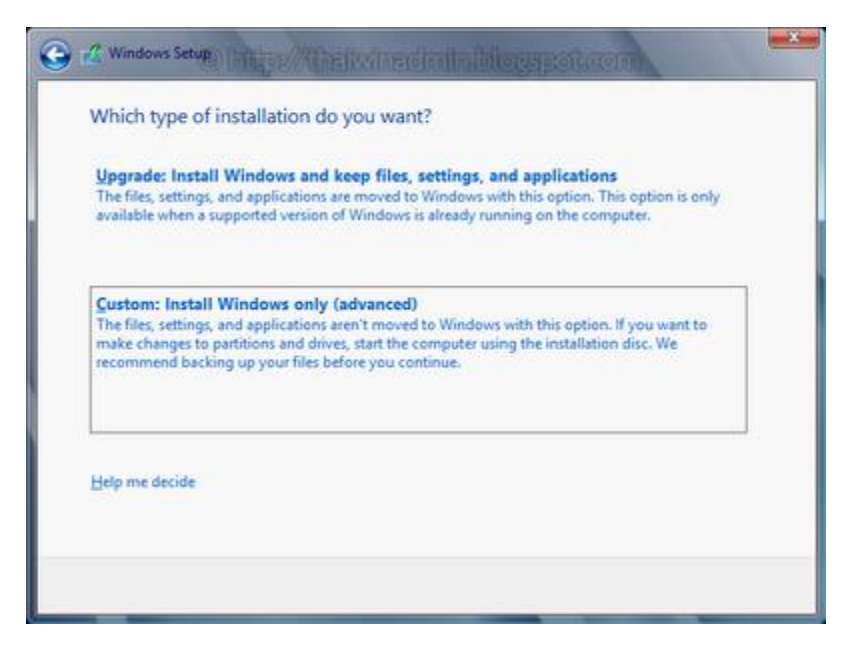

ภำพที่ 6

7. ในหน้ำต่ำง where do you want to install Windows? ดังภำพที่ 7 ให้เลือก Hard Disk หรือ Partition ที่ ต้องกำรติดตั้ง เสร็จแล้วคลิก Next

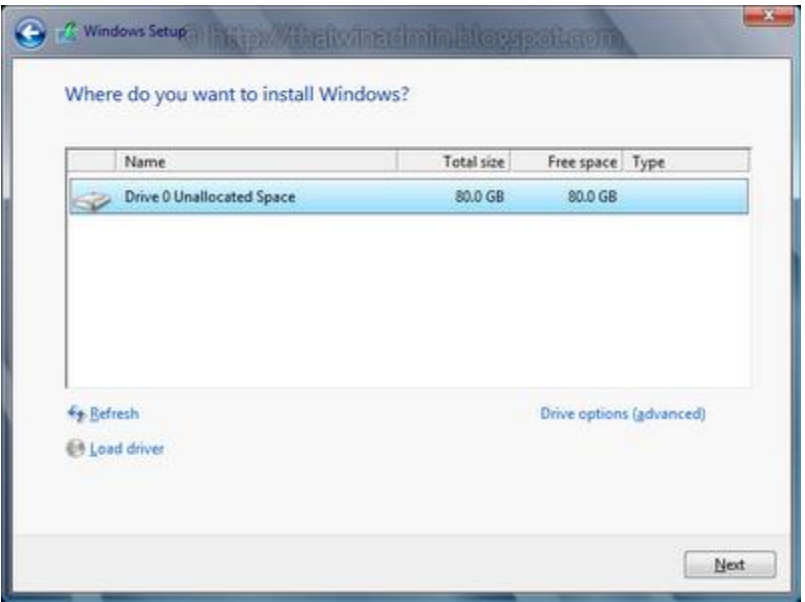

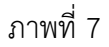

8. ระบบจะเริ่มทำการติดตั้ง Windows Server 2012 โดยจะดำเนินการขั้นตอนต่างๆ ดังนี้ คือ Copying Windows files, Getting files ready for installation, Installing features, Installing updates และ finishing up ให้รอจนกำรติดตั้งแล้วเสร็จ

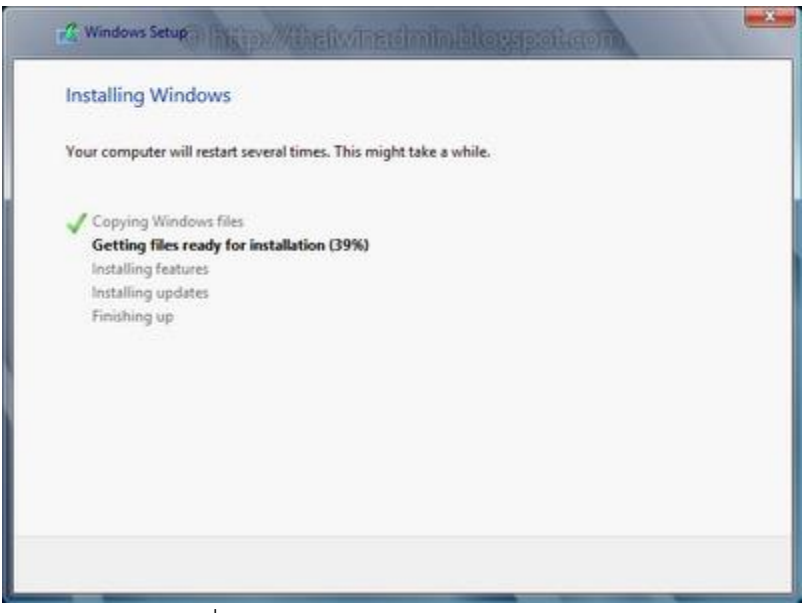

ภำพที่ 8 ก ำลัง Process Installing Windows

9. หลังจากทำการติดตั้งแล้วเสร็จ Windows จะทำการรีสตาร์ทเครื่องเองอัตโนมัติ ดังภาพที่ 9 จากนั้นจะ ี ปรากฏหน้าต่าง Settings ให้ทำการกำหนดรหัสผ่านสำหรับ Administrator ดังภาพที่ 10 ให้ใส่รหัสผ่าน 2 ครั้ง ในช่อง New password และ Reenter password เสร็จแล้วคลิก Finish จะได้หน้ำจอ Sign in ดังภำพที่ 11

้รหัสผ่านต้องเป็นไปตามนโยบายความปลอดภัยที่กำหนด คือ

ต้องมีควำมยำวอย่ำงน้อย 6 ตัวอักษร

ต้องประกอบด้วย อักษรตัวเล็ก (a , b, c, …y, z) อักษรตัวใหญ่ (A, B, C, …Y, Z) อักษรพิเศษ (!, @, # , \$, %, ^, &, \*, (, ), \_,+ และ ตัวเลข (1, 2, 3, ..9, 0)

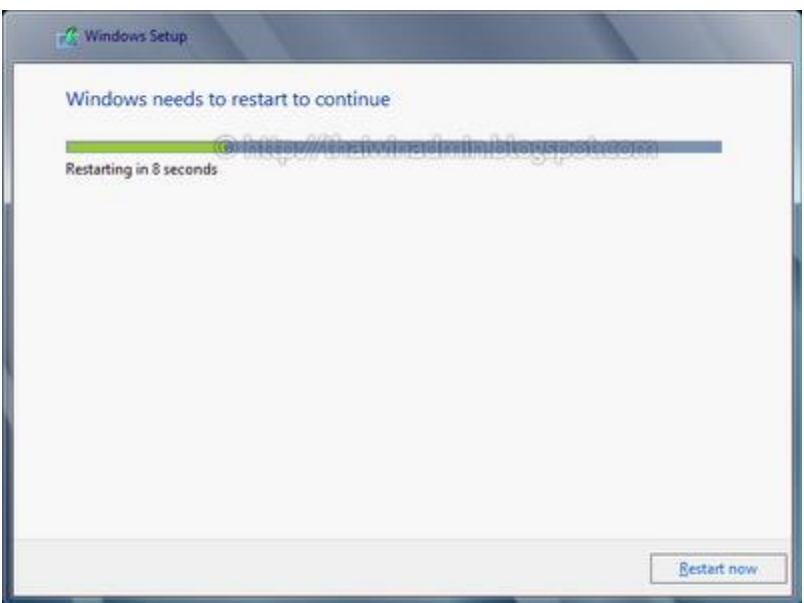

ภาพที่ 9 หลังจากติดตั้ง Windows เสร็จแล้วเครื่องจะทำการ Restart เอง 1 รอบ

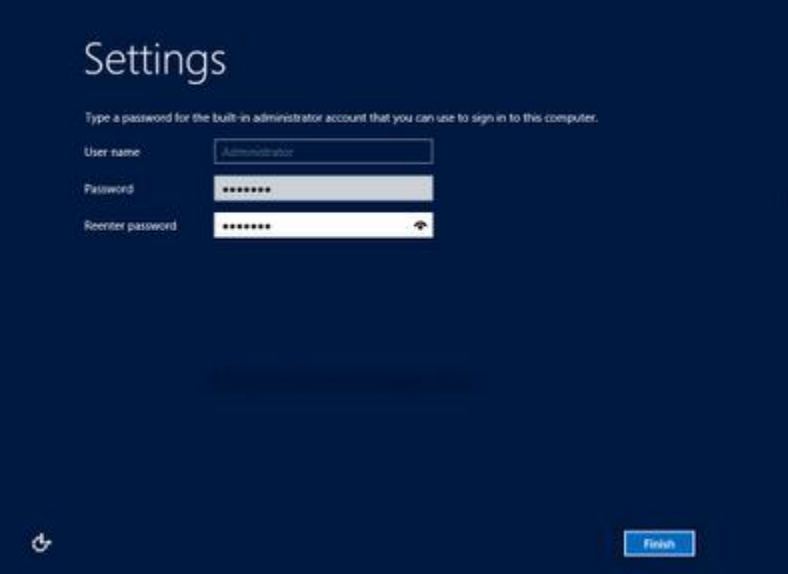

ภาพที่ 10 หน้าต่าง Settings ให้ทำการกำหนดรหัสผ่านสำหรับ Administrator เมื่อทำการกำหนดรหัสผ่าน ส ำหรับ Administrator แล้วเสร็จจะได้หน้ำจอ Sign in ดังภำพที่ 11 ให้กดปุ่ม Ctrl + Alt + Delete จะไปรำกฏ หน้าจอดังภาพที่ 12 จากนั้นใส่รหัสผ่านตามที่กำหนดในขั้นตอนด้านบนเพื่อ Log In เข้า Windows Server 2012 ซึ่งจะได้หน้ำ Desktop ของ Server ดังภำพที่ 13

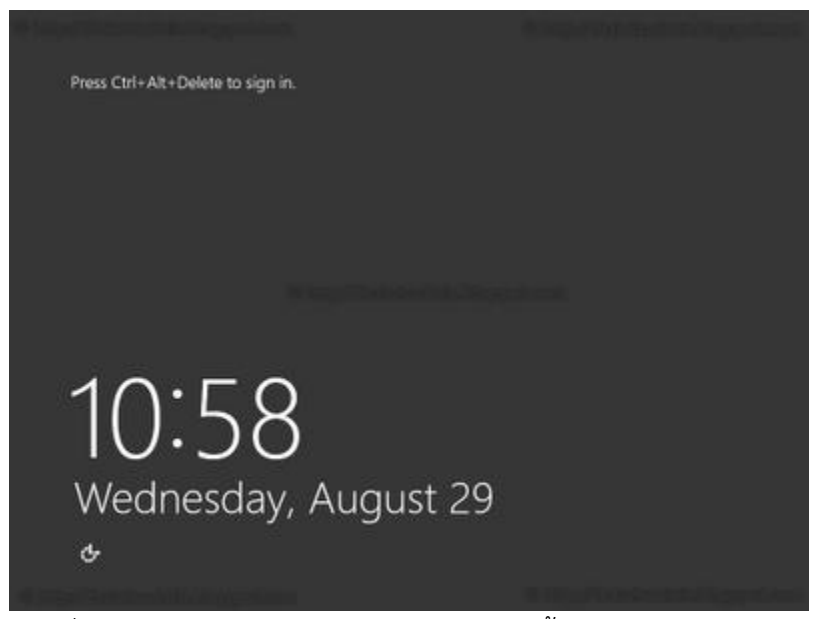

ภำพที่ 11 ให้กดปุ่ม Ctrl + Alt + Delete จำกนั้นจะไปปรำกฏหน้ำจอดังภำพที่ 12

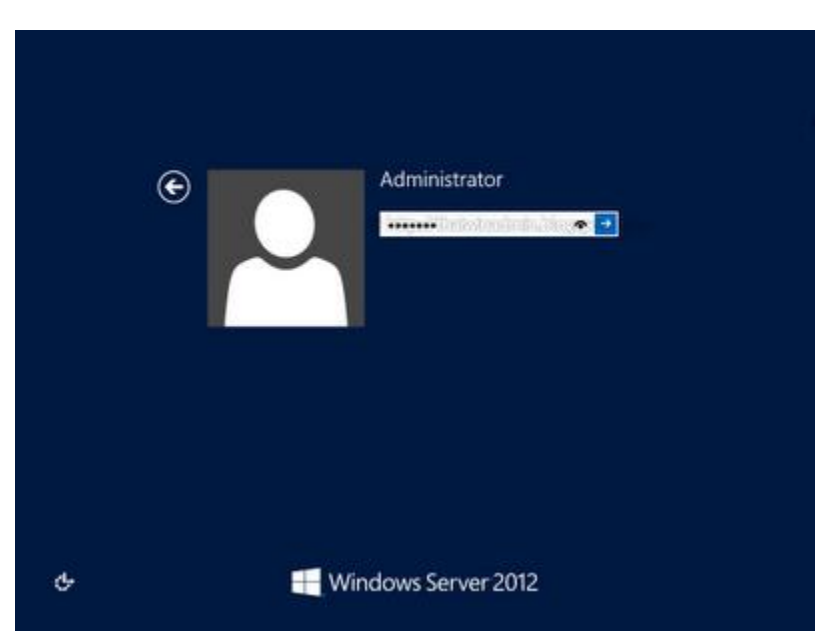

ภาพที่ 12 ใส่รหัสผ่านตามที่ได้กำหนดไว้ดังภาพที่ 10 เพื่อ Log In เข้า Windows Server 2012

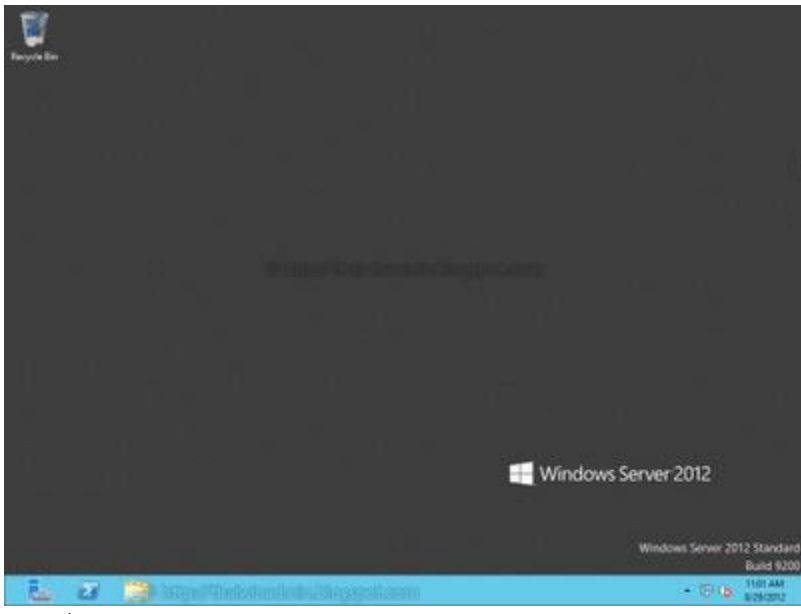

ภำพที่ 13 หน้ำจอ Desktop ของ Server หลังจำก Log In เรียบร้อยแล้ว